# **Getting Started with Skyscape**

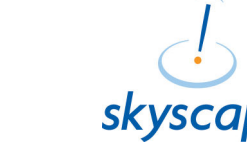

**iPhone/iPod touch/iPad** 

To get started with Skyscape, on your device, you will first need to download the FREE Skyscape Medical app. Make sure that there is an active Internet connection available on your device.

## **STEP 1 >> Download the Skyscape Medical app**

Using your device you can download the FREE Skyscape Medical app. Open the Internet Browser on your device.

iPhone/iPod touch/iPad: (Safari)

In the address bar type in the following URL: www.skyscape.com

www.skyscape.com

Tap on **DOWNLOAD APP**

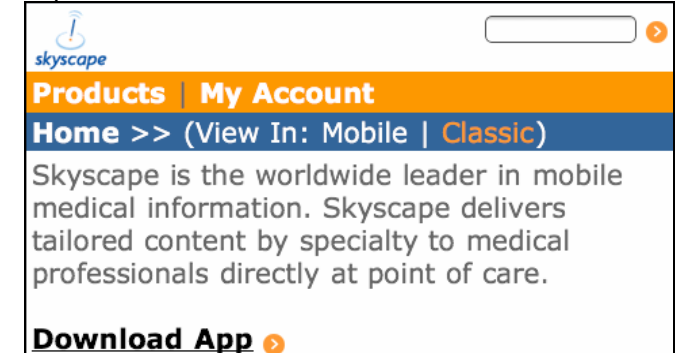

# Tap on **FREE** and then tap on **INSTALL**

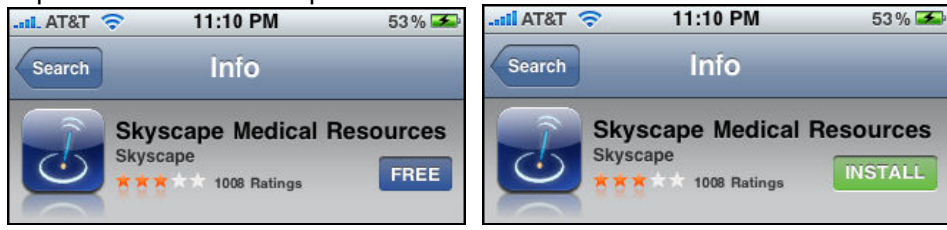

You will be prompted to enter in your **APPLE iTUNES ACCOUNT INFORMATION**

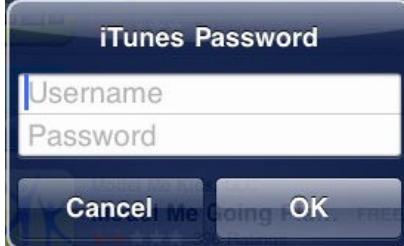

\*Please note that your APPLE iTUNES ACCOUNT information maybe be different from you SKYSCAPE ACCOUNT information.

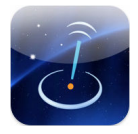

Once the download is complete the Skyscape Medical app icon will appear on your device's screen.

## **STEP 2 >> Install Free Skyscape Resources**

How to install the FREE Skyscape Resources on your device.

- 1. On your device, tap on the Skyscape icon.
- 2. On first launch Skyscape License screen will appear, tap **ACCEPT** to continue.
- 3. Enter your Skyscape email address, password and then select **CONTINUE**.
- 4. Skyscape will check for free resources available for you.
- 5. You will see a list of free resources available to download. (OCM, RxDrugs, Archimedes) To install tap on **DOWNLOAD**.
- 6. You will see the resources download one by one.
- 7. When the product download is complete, you will be brought back to the main Skyscape screen- the Skyscape HOME screen.

(\* You can check for other free resources available with Skyscape using option "Free Resources" under the TOOLS tab.)

## **STEP 3 >> Register your Skyscape Serial Number License(s)**

If you received a Skyscape Serial Number License(s)- The next step is to register your Skyscape Serial Number license(s). There are 2 options to register.

#### **Option 1: Computer Option**

From your computer (easier to type the serial number license using a standard keyboard, but you MUST perform a Skyscape Update when finished.)

## **Option 2: Mobile Option**

Using your mobile device (sometimes typing in the serial number can be tricky however the titles will automatically start to download to your device.)

## **Option 1: Computer Option**

From your desktop/laptop computer go to: www.skyscape.com/register You will need to enter the Serial Number License in the box and click on **NEXT**

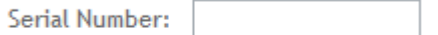

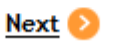

Now choose your device ID from the list and click on **NEXT**.

Register using a previously used device

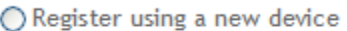

Devices

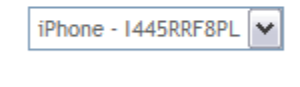

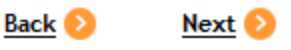

## **Option 2: Mobile Option**

• Launch the Skyscape Medical app

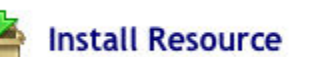

- Go to **TOOLS > INSTALL RESOURCE**
- Enter the Serial Number License into the box and tap on CONTINUE.
- Skyscape will populate a list of all of the available products to download.
- Scroll to the bottom of the screen and tap on **DOWNLOAD**.

#### **STEP 4 >> UPDATE your Skyscape Medical app**

After you have registered the serial number to the device. The final step is to perform a Skyscape Update on the device.

To perform a Skyscape Update on your device.

## 1. Launch the Skyscape Medical app

2. Go to TOOLS

#### **Check For Updates** 69

## 3. Download

Skyscape will populate a list of all of the available products to download. Scroll to the bottom of the screen and tap on **DOWNLOAD**.

When the download(s) have completed tap on the **HOME** menu icon to go to the main Skyscape screen where you can view the list of products available on your device.

## Contact Skyscape Support

- Online chat connects you "live" with a support team member, 24 x 7 x 365.
- Phone us at 508-460-6500 option 3
	- o Phone support offered 8:30 am 5:30 pm Eastern (U.S.) Time, Monday through Friday

## www.skyscape.com/support